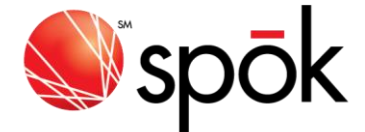

# CONTACTS EXPORTER PROGRAM FOR THE SUN TELECOM™ T52 DEVICE [EXPORTING FROM UNICATION™ M90 DEVICE]

#### 1 PURPOSE

This Spok program converts Unication m90 device contact information for importing to the Sun Telecom T52 device. The exporter program produces a comma delimited text file in the format needed for importing contact data records into the T52 device using the T52 Manager application.

Please note that this is an export program only. It does not synchronize data between the T52 device and the m90. The Unication m90 Backup/Restore program must be used to create a backup file of the m90 contacts.

The Sun Telecom T52 address book contains the following data fields. Contact information for these fields can be exported from the m90 device and restored to the T52 device.

First Name Last Name Company Wireless Address Work Email Home Email Work Phone Home Phone Mobile Phone Fax Number Address City State/Prov Postal/Zip Note

spok.com

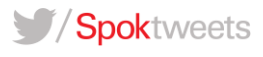

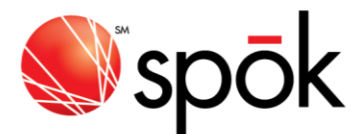

#### 2 INSTRUCTIONS

The program has a series of screens where information is gathered or confirmed before the export process is performed. This section describes the information fields and selections available in each of the steps.

Within each screen the user can move to the next screen, move back to the previous screen or cancel the program.

# 2.1 File Location Screen

Press the Next button to confirm the information and move to the next step.

### 2.1.1 File Directory

This is the file directory where the created export file will be placed. The default directory should work fine as it is "My Documents" and the T52 Manager application uses this as its default also.

## 2.1.2 File Name

This is the filename of the created export file. The default is S T52 addressBook.csv but this can be changed. The Browse button can be used to select another file.

#### 2.2 M90 to T52 Field Mapping Screen

Press the Next button to confirm the information and move to the next step

## 2.2.1 Field Mapping

m90 contact records have more data fields than can fit in the T52 device address database. A one-to-one match between a m90 contacts field and a T52 field exists for all the T52 fields. The "Country" and "Alternate Email" fields in the m90 device will not be converted.

In the "m90 Import File" text box you must provide the pull path and file name to the exported contacts file create using the Unication m90 Backup/Restore application.

## 2.3 Perform the Export Screen

Press the Next button to confirm your selection and start the export process.

The export process can be cancelled at any time by pressing the Cancel button.

# 2.3.1 Launch T52 Backup Program Checkbox

The user can check this box if they want the program to automatically start the T52 Manager program once the file export process is complete.

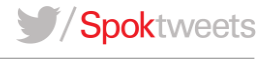

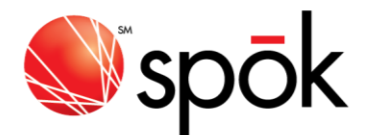

# 2.4 Other Information

# 2.4.1 M90 Field Data Truncation

All data fields will be truncated to the individual device field limits. The field limit information is provided in the documentation for the T52 Manager application.

#### 3 OTHER IMPORTANT INFORMATION

### 3.1.1 M90 Device Group Addressing

The T52 device allows group addresses to be created. Although the m90 does support this feature, this program does not create any group records. Any group records created in the T52 device will be lost when a new Exporter file is restored into the device.

# 3.1.2 T52 Device Default Address

The device address book database has a default address parameter. This parameter specifies which sendable address will be used as the default when a contact is selected while addressing a message. This field is not supported in the m90 in the same way. The device will automatically determine the default address if the backup file doesn't have one. If the default selection for a contact is changed in the device, this setting will be lost when a new Exporter file is restored into the device.

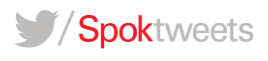